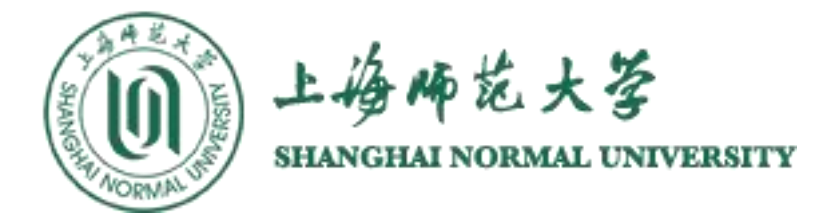

# Blackboard 网络教学平台 学生使用手册

上海师范大学教务处 教学数字资源中心

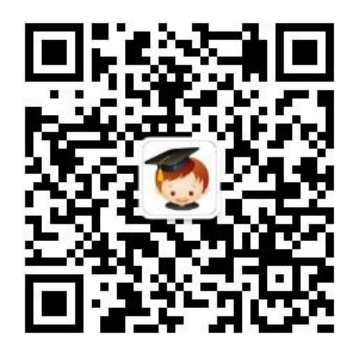

(扫码关注,获取更多内容)

# 一、**Blackboard** 网络教学平台网址:

PC 端:**<http://bb.shnu.edu.cn>** (教务处网站也有该平台入口) 移动端:到豌豆夹或 App Store 下载客户端"**Blackboard Mobile Learn**" ; 打开"**Blackboard Mobile Learn**"APP,输入我们学校的名称——SHNU 即可进入 Blackboard 网络教学平台移动版。

# 二、用户名和密码:

学生用户名和密码为校园信息门户用户名与密码。 (和登录教务处选课系统的用户名、密码一样)

# 三、Blackboard 平台学生使用步骤

平台课程内教学内容、讨论板、作业、测验等板块为任课教师自由设置, 如无法显示,则表明教师尚未使用此功能。

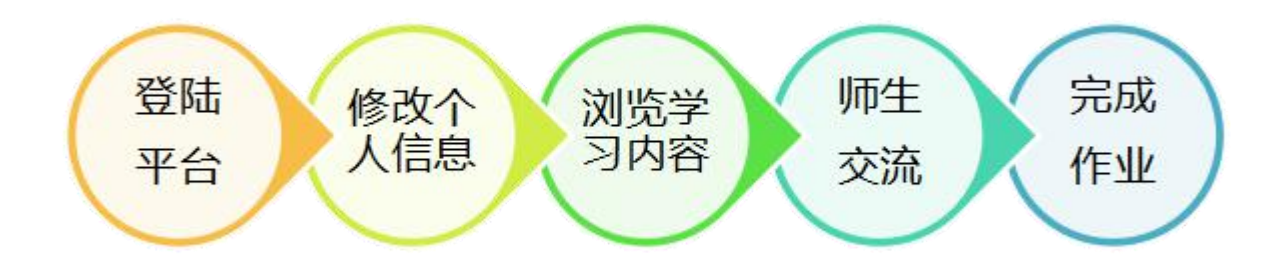

#### **步骤一、 登录 Blackboard 网络教学平台**

浏览器中输入网址 **<http://bb.shnu.edu.cn>**,点击右上角"统一身份认证登录":

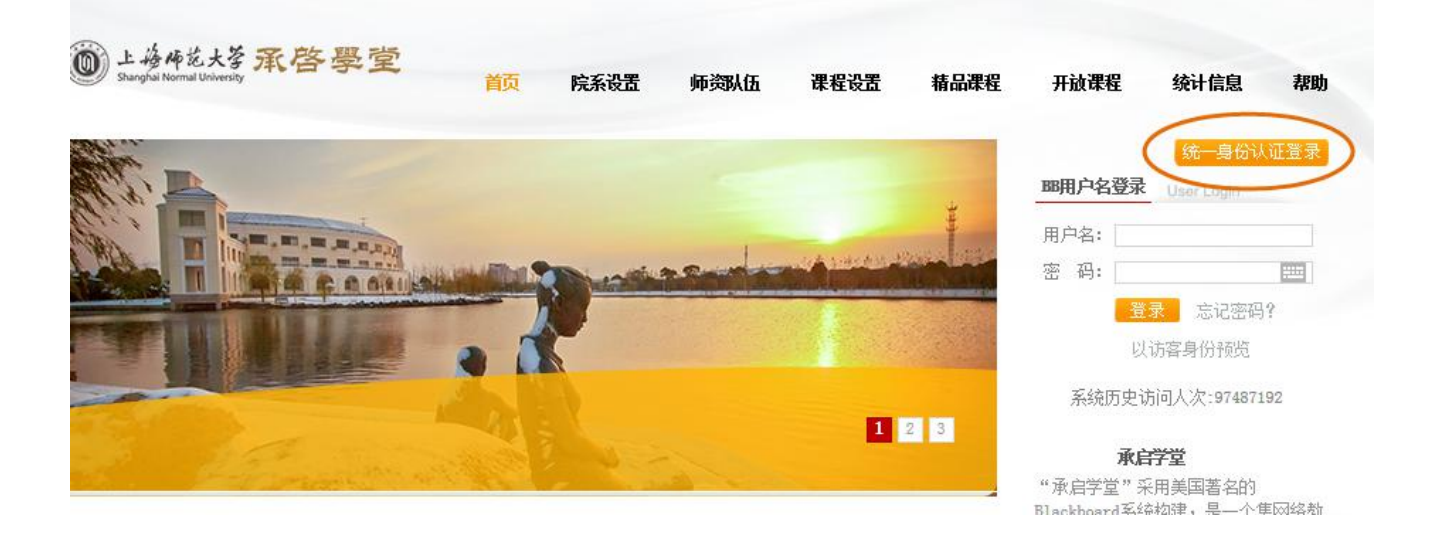

输入用户名和密码(和登录教务处选课系统的用户名、密码一样):

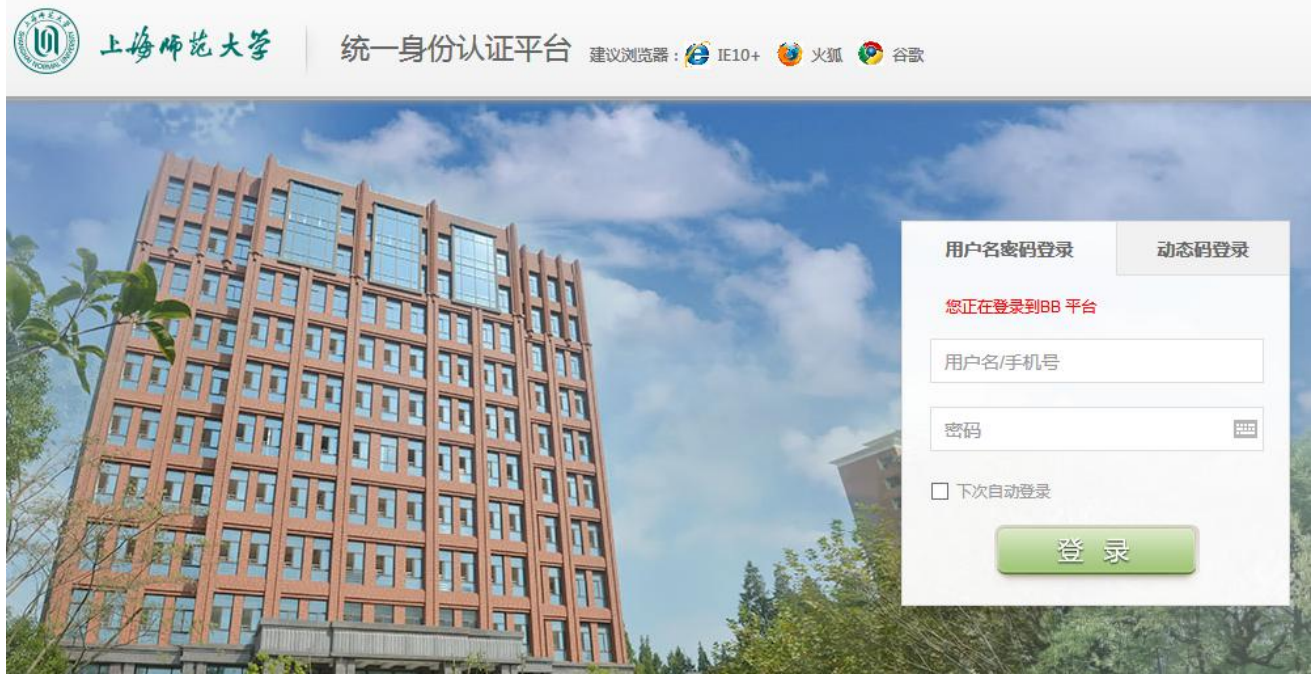

## 登录进入网络教学平台:

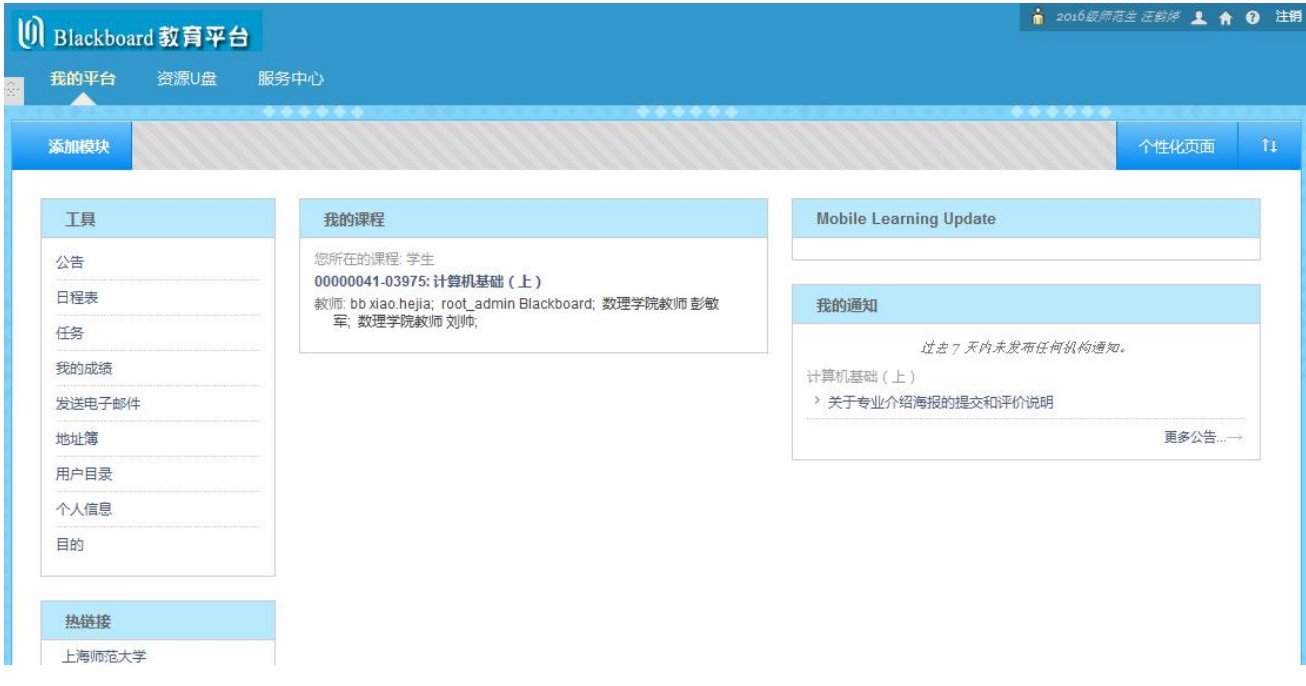

## **步骤二、 修改个人信息**

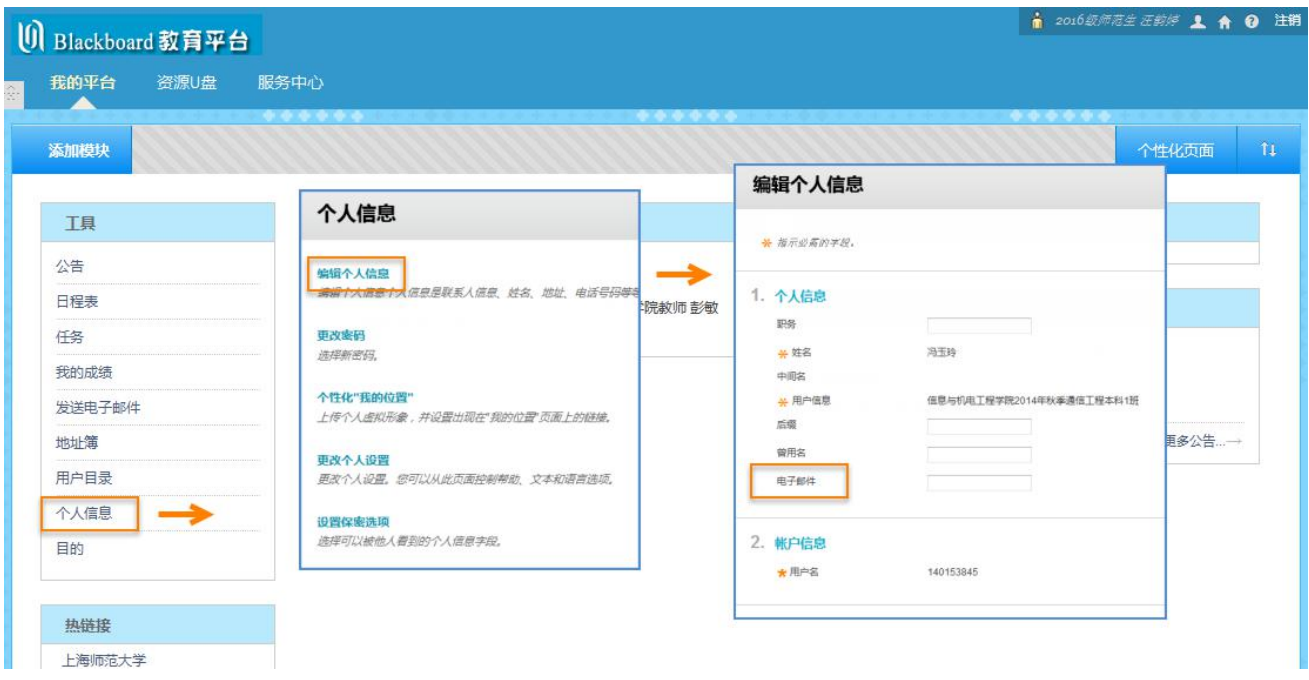

#### **步骤三、 浏览学习内容(我的平台→我的课程)**

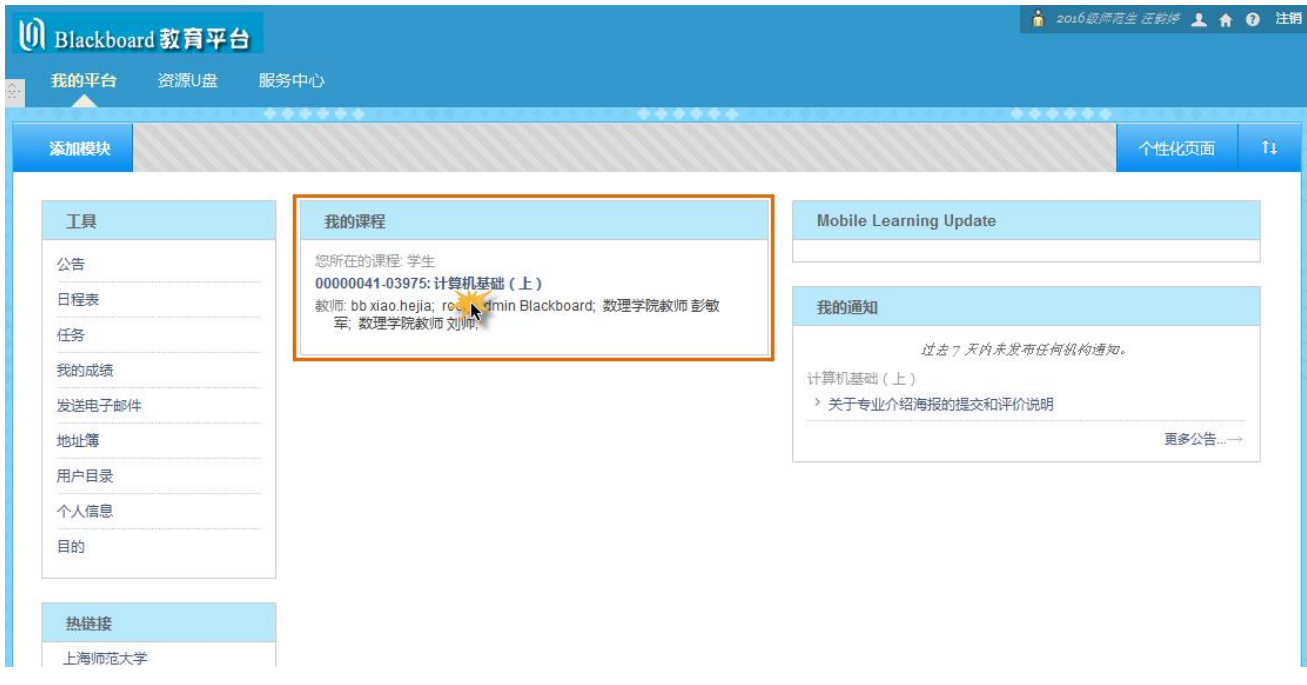

#### 点击课程名称进入课程页面:

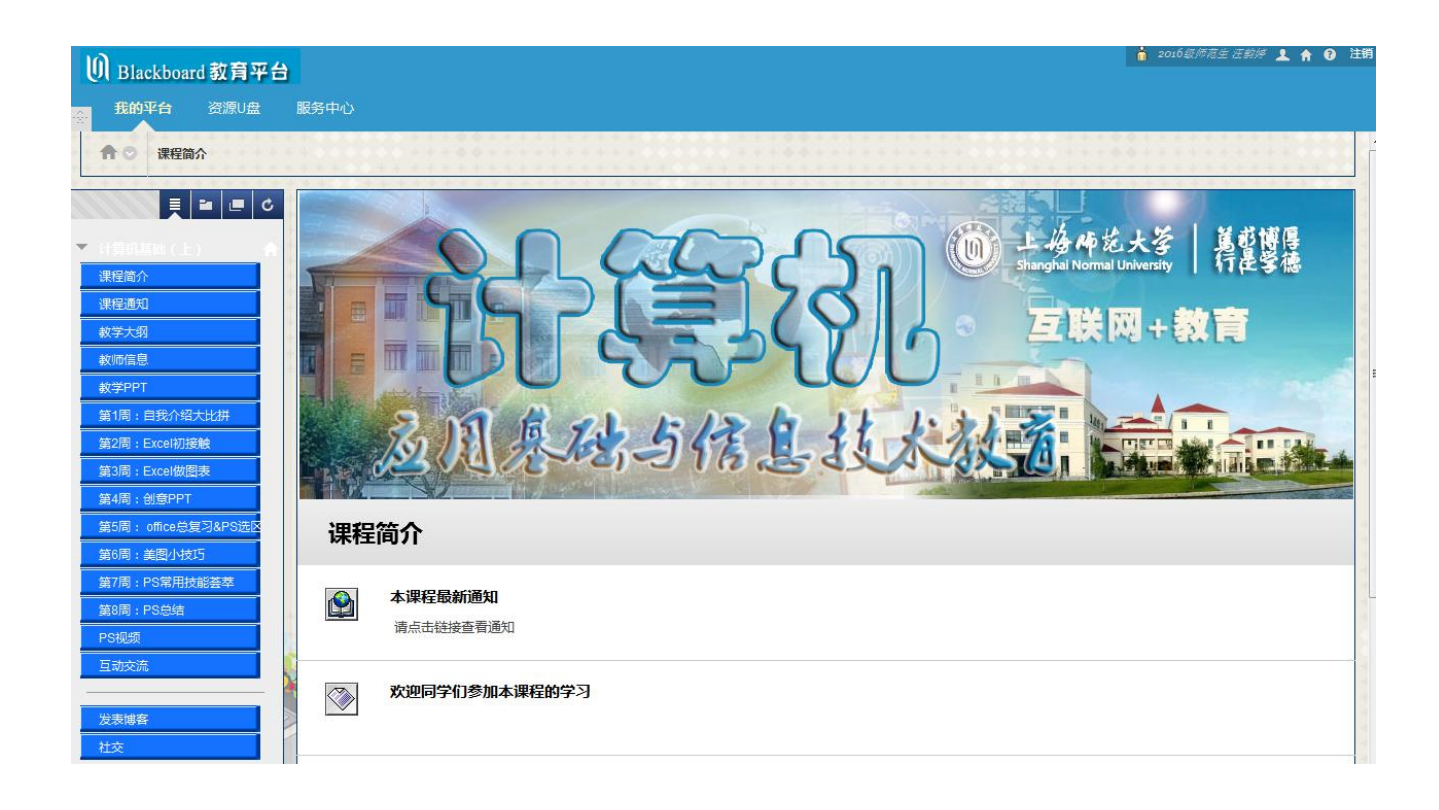

#### 学生即可进行本课程的学习:

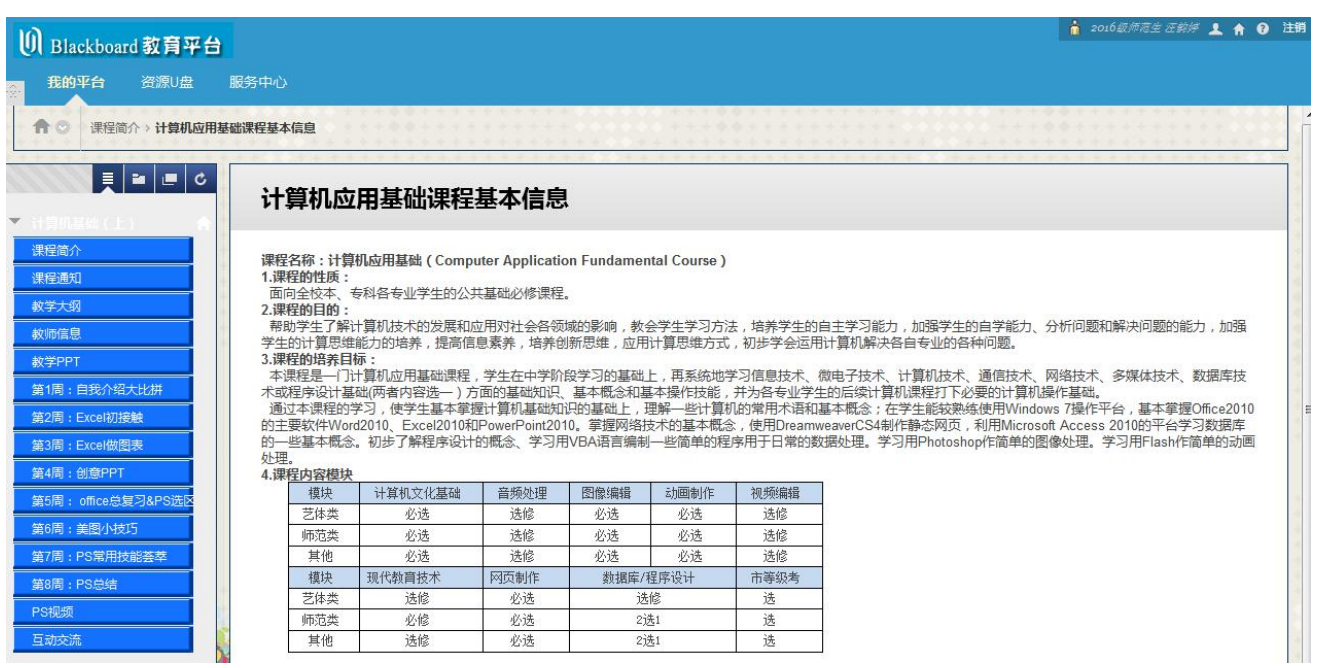

## **步骤四、 师生互动交流**

查看通知:

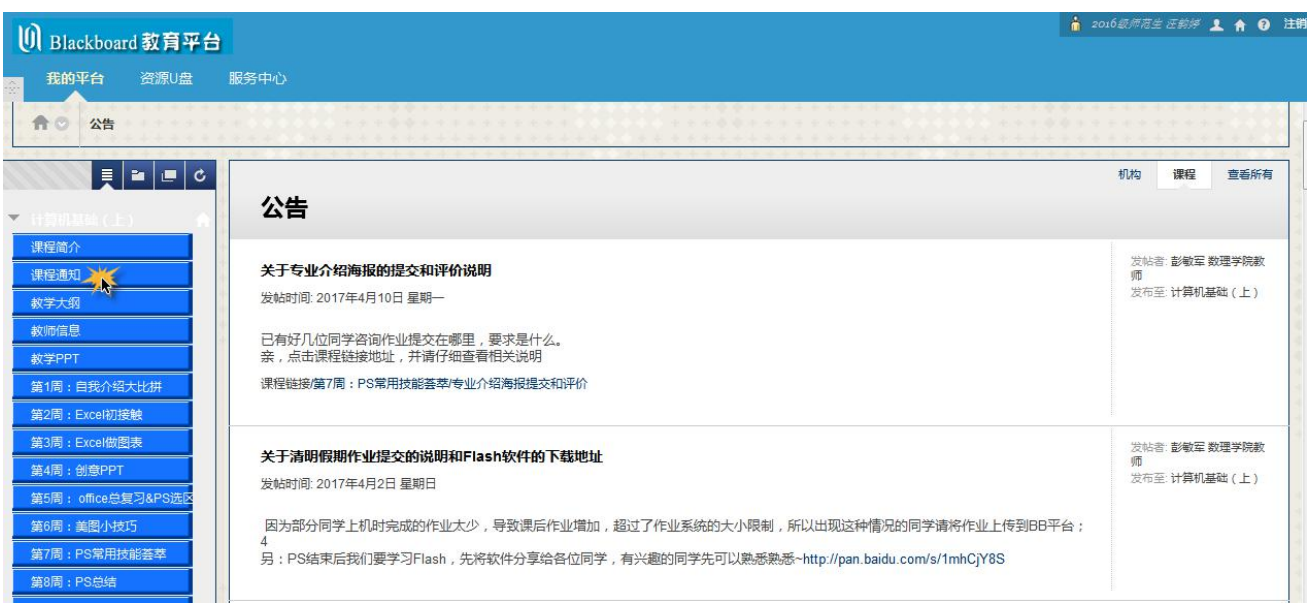

#### 查看讨论板中的内容:

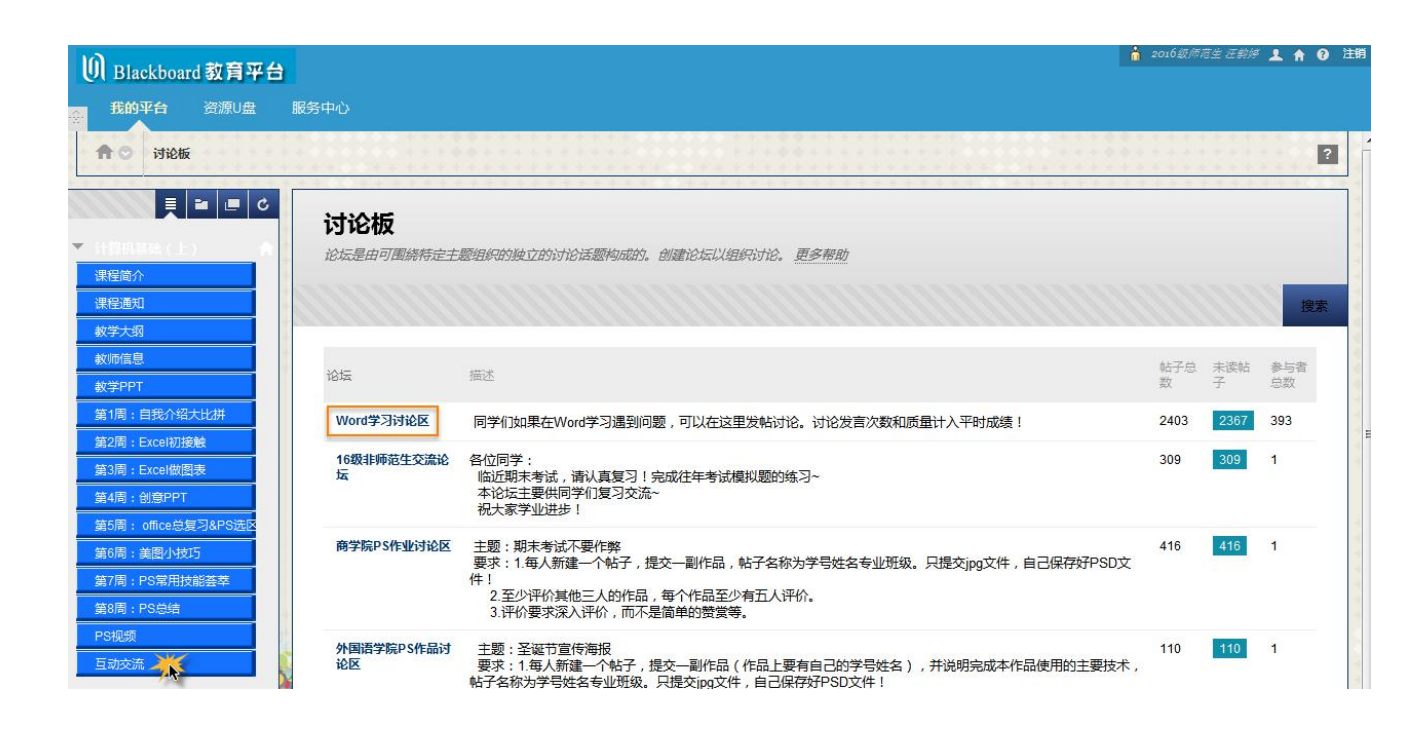

#### 点击讨论板中某一个论坛如"Word 学习讨论区",进入话题浏览页面:

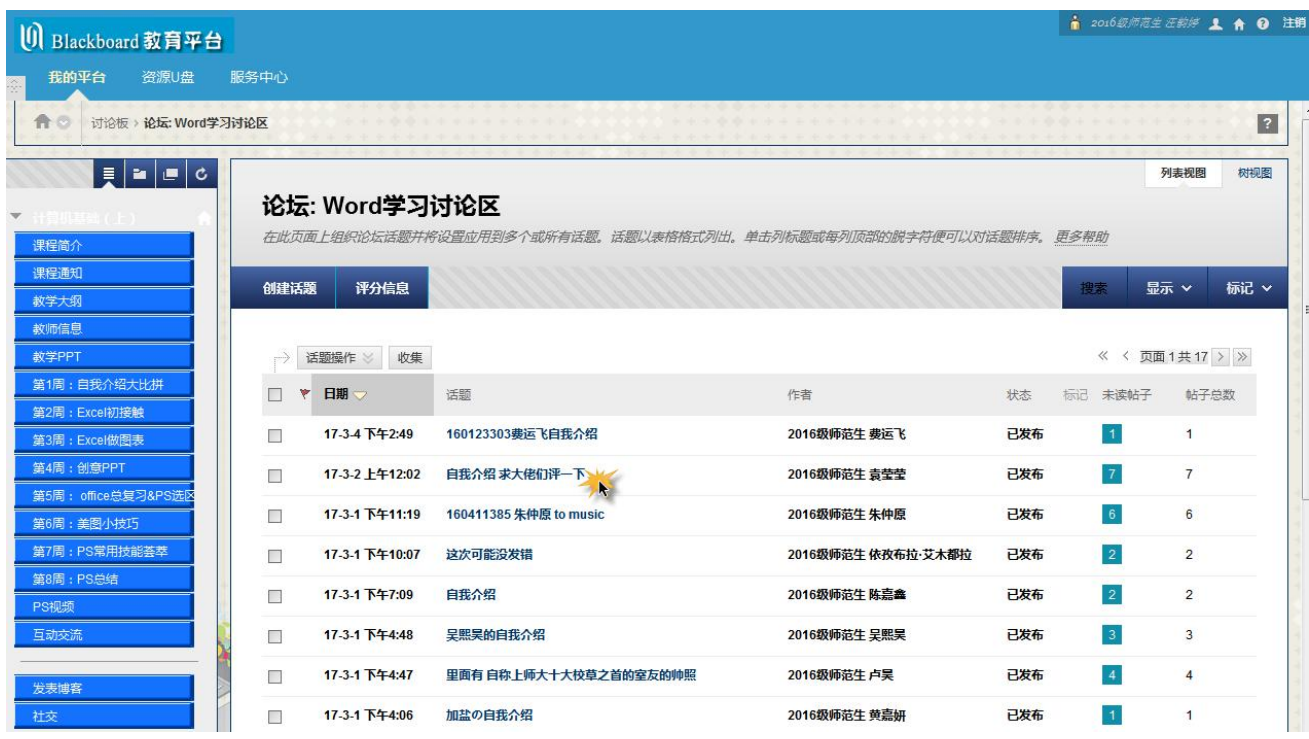

## 选择话题点击进入后,即可查看与此话题有关的帖子:

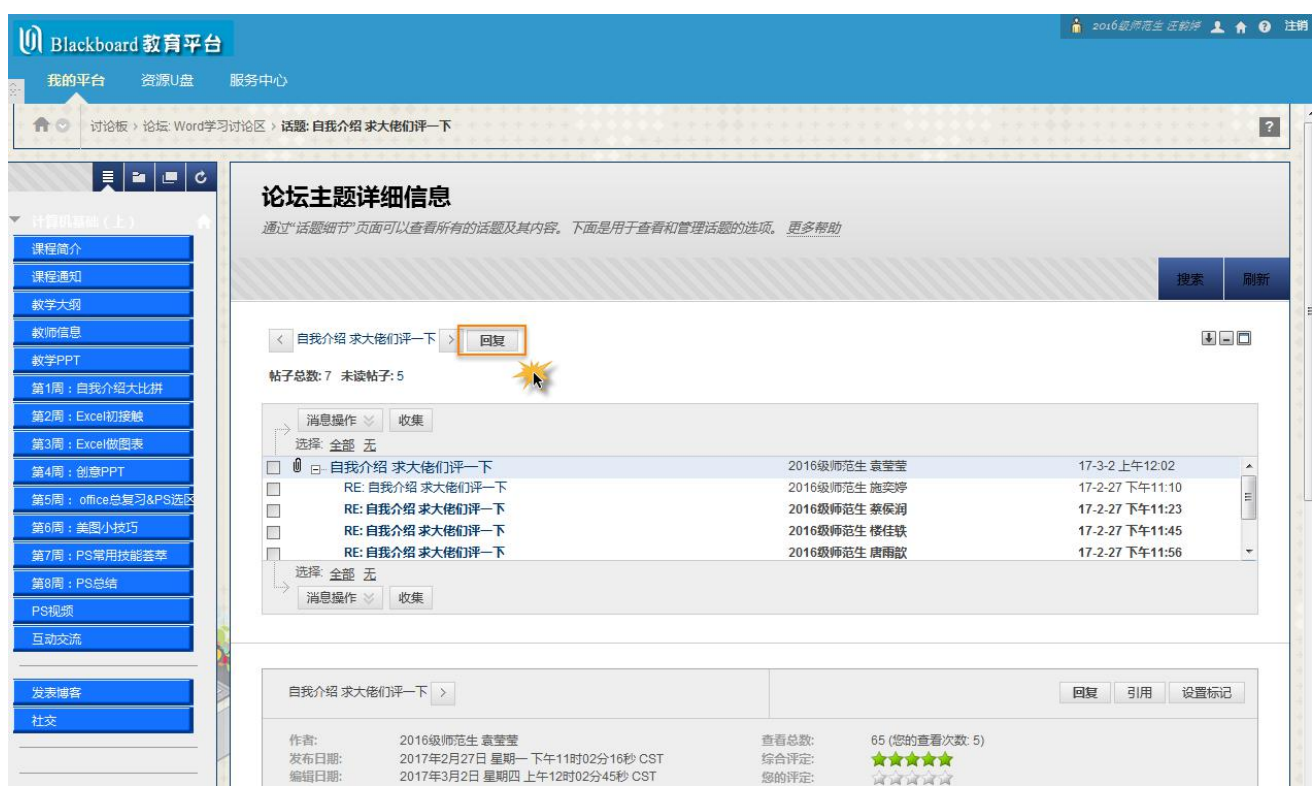

## 如果您对某帖子感兴趣,想要回帖,请点击"回复"按钮,则可进行回帖:

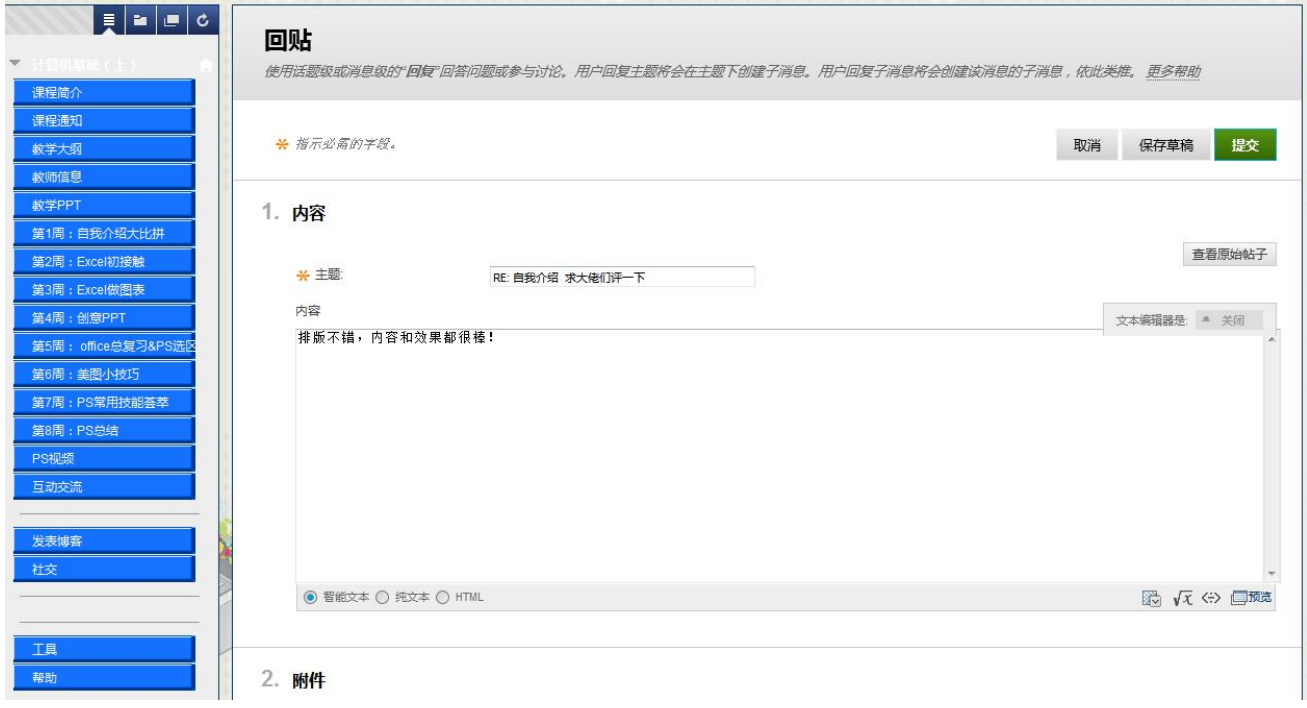

## **步骤五、 完成作业**

#### 查看作业:

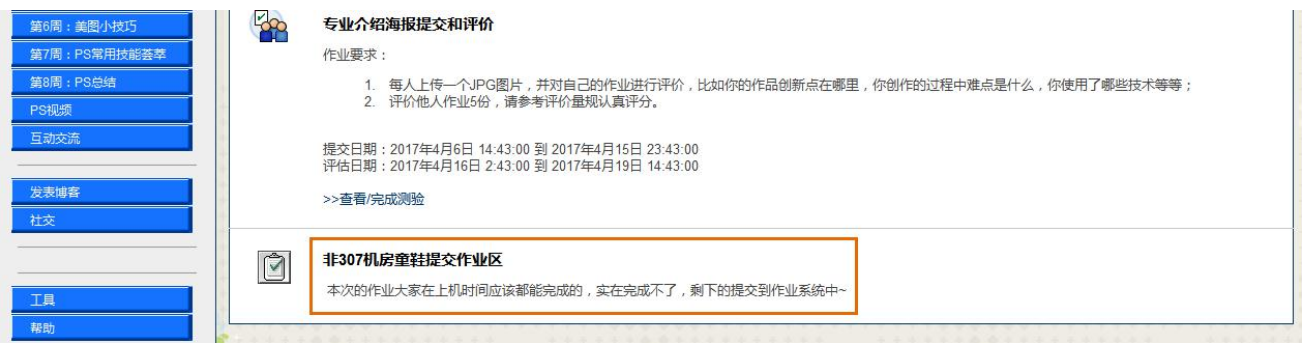

课程内可能有很多不同的作业,上传作业界面如下:

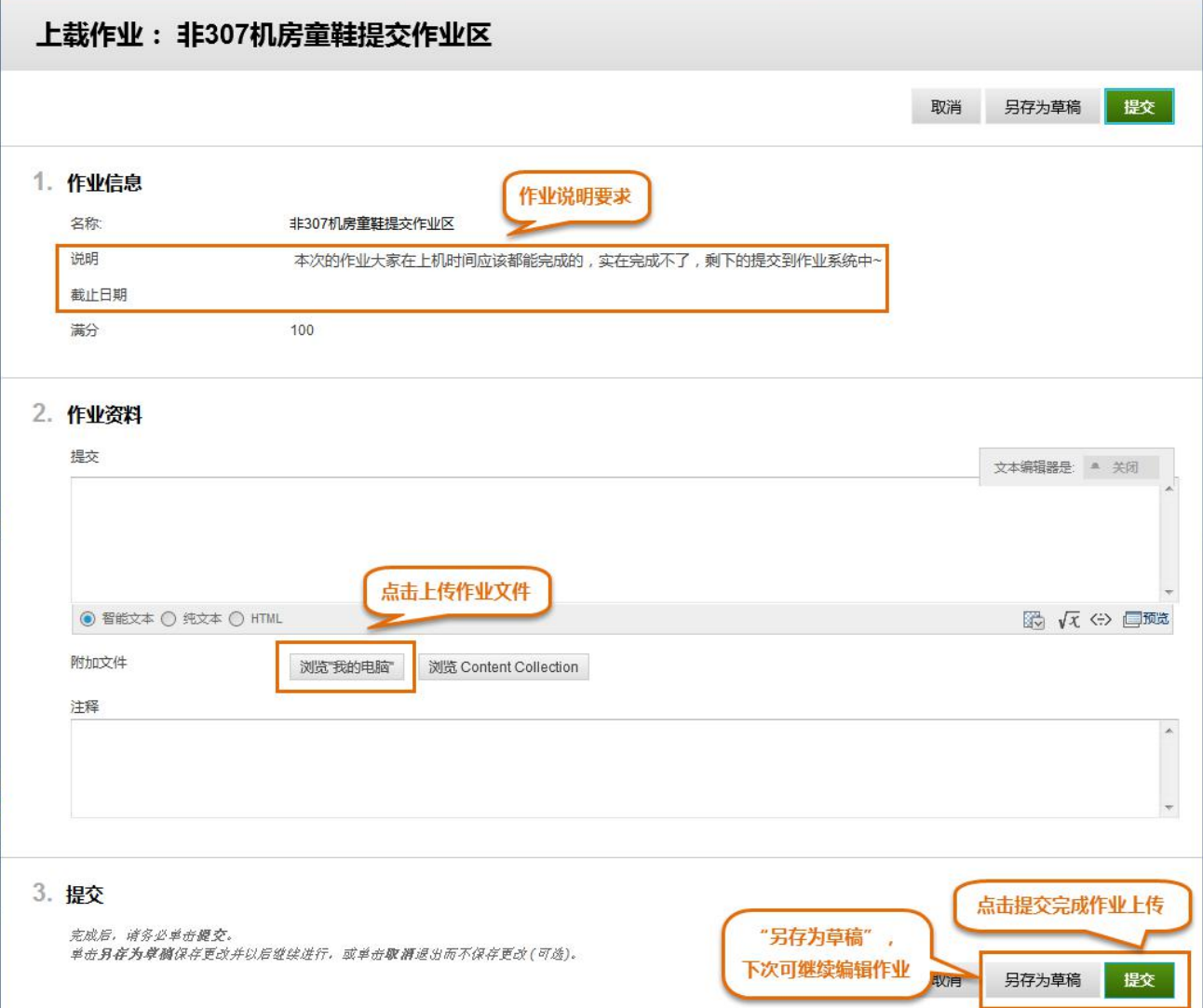